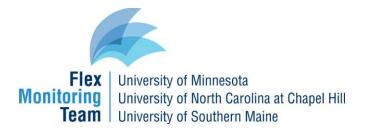

# Step-by-step CAHMPAS Guide for Community Data

This document provides a step-by-step guide to using CAHMPAS to create data reports for community characteristics, CAH service mix, and CAH charity care and bad debt at the county, state, and national level. Step-by-step guides for financial and quality data are available **here** 

#### Choosing a data type

Using the navigation tool bar at the top of the screen or the link on the homepage, select "Community" to explore the data.

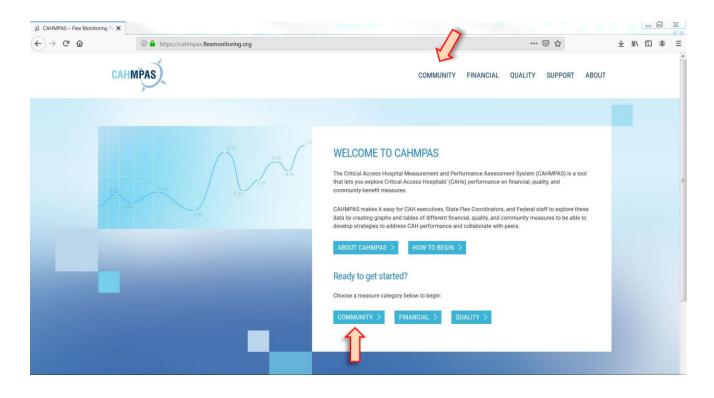

#### Pick data view

Once you have navigated to the community data page, select county, state, or national data.

#### **SELECT COUNTY:**

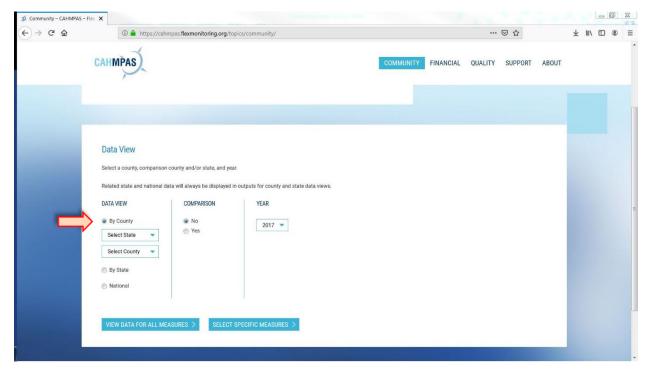

#### **OR** SELECT STATE:

| 💰 Community – CAHMPAS – | Flex 🗙 🗄                                           |                         |                                              |           |           |         |         |       |     | -000 | ٥ | 23 |
|-------------------------|----------------------------------------------------|-------------------------|----------------------------------------------|-----------|-----------|---------|---------|-------|-----|------|---|----|
| (←) ୯ û                 | 🛈 🔒 https://cahmpas.flex                           | nonitoring.org/topics/c | ommunity/                                    |           |           | •••     | ⊠ ☆     |       | ⊥ ∥ | 1\   | ۲ | =  |
|                         | CAHMPAS                                            |                         |                                              | COMMUNITY | FINANCIAL | QUALITY | SUPPORT | ABOUT |     |      |   |    |
|                         |                                                    |                         |                                              |           |           |         |         |       |     |      |   |    |
|                         | Data View<br>Select a county, comparison county an | d/or state, and year.   |                                              |           |           |         |         |       |     |      |   |    |
|                         |                                                    | MPARISON                | uts for county and state data views.<br>YEAR |           |           |         |         |       |     |      |   | m  |
| _                       | By County      By State      Select State          |                         | 2017 💌                                       |           |           |         |         |       |     |      |   |    |
|                         | National     VIEW DATA FOR ALL MEASURES            | > SELECT SPEC           | IFIC MEASURES >                              |           |           |         |         |       |     |      |   |    |
|                         |                                                    |                         |                                              |           |           |         |         |       |     |      |   |    |

## **OR** SELECT NATIONAL:

| 🧭 Community – CAHMPAS | -fie x +                                                                                                    |               |               |              |       | × |
|-----------------------|----------------------------------------------------------------------------------------------------|---------------|---------------|--------------|-------|---|
| ← → ♂ ☆               | ① 🔒 https://cahmpas.flexmonitoring.org/topics/community/                                                                                                    |               |               | $\mathbf{F}$ | ) (2) | ≡ |
|                       |                                                                                                    | NCIAL QUALITY | SUPPORT ABOUT | r            |       |   |
|                       | Use this portal to explore and compare community characteristics, CAH service mix, and CAH charity care and bad debt at the county, state, and national level. Create tables for select measures or download a full report. |               |               |              |       |   |
|                       |                                                                                                    |               |               |              |       |   |
|                       | Data View                                                                                                    |               |               |              |       |   |
|                       | Select a county, comparison county and/or state, and year.                                                                                                    |               |               |              |       |   |
|                       | Related state and national data will always be displayed in outputs for county and state data views.                                                                                                    |               |               |              |       |   |
|                       | DATA VIEW YEAR                                                                                                    |               |               |              |       |   |
|                       | By County 2017                                                                                                    |               |               |              |       |   |
|                       | © By State                                                                                                    |               |               |              |       |   |
|                       | National                                                                                                    |               |               |              |       |   |
|                       |                                                                                                    |               |               |              |       |   |
|                       | VIEW DATA FOR ALL MEASURES $\geq$ . Select specific measures $\geq$                                                                                                    |               |               |              |       |   |
|                       |                                                                                                    |               |               |              |       |   |
|                       |                                                                                                    |               |               |              |       |   |
|                       |                                                                                                    |               |               |              |       | - |

# Pick a comparison county or state and a data year

You can compare counties to other counties, or states to other states. This is an optional step.

| -)→ ଫ ଢ | 🛈 🔒 https://cahm                                   | bas.flexmonitoring.org/topics/community/                             |        |           |          |         | ☑ ☆     |       | ± | II\ 🗊 | ۲ |
|---------|----------------------------------------------------|----------------------------------------------------------------------|--------|-----------|----------|---------|---------|-------|---|-------|---|
|         | CAHMPAS                                            |                                                                      |        | COMMUNITY | INANCIAL | QUALITY | SUPPORT | ABOUT |   |       |   |
|         | Data View<br>Select a county, comparison c         | punty and/or state, and year.                                        |        |           |          |         |         |       |   |       |   |
|         | Related state and national dat DATA VIEW By County | a will always be displayed in outputs for county and<br>COMPARISON   | YEAR   |           |          |         |         |       |   |       |   |
|         | Select State  Select County                        | Yes     You may select up to 5 comparison counties.     Select State | 2017 💌 |           |          |         |         |       |   |       |   |
|         | <ul> <li>By State</li> <li>National</li> </ul>     | Select County  ADD TO COUNTY LIST >                                  |        |           |          |         |         |       |   |       |   |
|         |                                                    | SELECTED COUNTIES  • No selections                                   |        |           |          |         |         |       |   |       |   |
|         | VIEW DATA FOR ALL MEA                              | SURES > SELECT SPECIFIC MEASURES                                     | >      |           |          |         |         |       |   |       |   |

## Next, select a data year

|                                                                                                    | as.flexmonitoring.org/topics/community/                                                                                                    |                                             |           |         | ☑ ☆     |       | ¥ | III\ @ | =   |
|----------------------------------------------------------------------------------------------------|----------------------------------------------------------------------------------------------------|---------------------------------------------|-----------|---------|---------|-------|---|--------|-----|
| CAHMPAS<br>Data View                                                                                                    |                                                                                                    | COMMUNIT                                    | FINANCIAL | QUALITY | SUPPORT | ABOUT |   |        | *   |
| Select a county, comparison or<br>Related state and national data<br>DATA VIEW<br>© By County<br>Select State<br>© By State<br>© National | unty and/or state, and year:<br>will always be displayed in outputs for county and stat<br>COMPARISON<br>© No<br>© Yes<br>You may select up to 5 comparison countles.<br>Select State<br>Select County<br>ADD TO COUNTY LIST > | e data views.<br>YEAR<br>2017 • Cooperation |           |         |         |       |   |        | HI. |
| VIEW DATA FOR ALL MEAS                                                                                                    | SELECTED COUNTIES  • No selections URES > SELECT SPECIFIC MEASURES >                                                                                                    |                                             |           |         |         |       |   |        |     |

## Selecting measures

You can move to the results page and see all available data by clicking "View Data for All Measures" or you can refine the output by clicking "Select Specific Measures."

| → C' û | ① A https://cahm                                                                                                    | bas.flexmonitoring.org/topics/community/                                                                                        |                                  |           |           |         | ☑ ☆     |       | $\overline{\mathbf{A}}$ | III\ 🗉 |  |
|--------|----------------------------------------------------------------------------------------------------|----------------------------------------------------------------------------------------------------|----------------------------------|-----------|-----------|---------|---------|-------|-------------------------|--------|--|
|        | CALIMPASS<br>Data View<br>Select a county, comparison of<br>Related state and national dat<br>DATA VIEW<br>By County<br>Select State | ounty and/or state, and year.<br>a will always be displayed in outputs for county and sta<br>COMPARISON<br>© No<br>@ Yes        | te data views.<br>YEAR<br>2017 💌 | COMMUNITY | FINANCIAL | QUALITY | SUPPORT | ABOUT |                         |        |  |
|        | Select County                                                                                                    | You may select up to 5 comparison counties.  Select State Select County  ADD TO COUNTY LIST  SELECTED COUNTIES  • No selections |                                  |           |           |         |         |       |                         |        |  |
| -      | VIEW DATA FOR ALL MEA                                                                                                    | SURES > SELECT SPECIFIC MEASURES >                                                                                              |                                  |           |           |         |         |       |                         |        |  |

You can select entire measure categories (e.g., "Part 1: Community Characteristics") or subcategories (e.g., "Health outcomes"), and/or choose individual measures.

| 🕺 Community – CAHMPAS – FI | lex X 12 less 10 annual 1                                                                                                    | and a Manufation 1. It | () Sectoretay a debter - 2                                                                                                    | _                     |              |
|----------------------------|----------------------------------------------------------------------------------------------------|------------------------|----------------------------------------------------------------------------------------------------|-----------------------|--------------|
| ← → C <sup>4</sup> ŵ       | (1) 🔒 https://cahmpas.flexmonitoring.org                                                                                                    | org/topics/community/  |                                                                                                    | … 🖂 🕁                 | ∓ III/ ₪ ® ≡ |
|                            | CAHMPAS                                                                                                    |                        | COMMUNITY FINANCIAL                                                                                                    | QUALITY SUPPORT ABOUT | Î            |
|                            | Refine Measures         Select a single measure category (e.g., Socioecond         MEASURE CATEGORY         Select Measure Category         Select Measure Category         VIEW REFINED DATA > | AND/OR                 | nore individual measures (e.g., Adult Smoking) for which you'd like to see resu<br>MEASURES<br>Select Measure<br>ADD TO MEASURE LIST<br>SELECTED MEASURE(S)<br>• No selections; all available measures will be displayed in the generat | >                     |              |
|                            |                                                                                                    |                        |                                                                                                    |                       |              |

After a measure category or individual measure is selected from the drop down menu, click "Add to Measure List" to include it in the results.

| Community - CAHMPAS - Fle |                                                                                                    | org/topics/community/                 | Contraction of the local division of the local division of the loc | ⊡ ☆                   | ± ⊪\ © ⊜ ∷ |
|---------------------------|----------------------------------------------------------------------------------------------------|---------------------------------------|----------------------------------------------------------------------------------------------------|-----------------------|------------|
|                           | CAHMPAS                                                                                                    |                                       | COMMUNITY FINANCIAL                                                                                                    | QUALITY SUPPORT ABOUT |            |
|                           | Refine Measures<br>Select a single measure category (e.g., Socioecono<br>MEASURE CATEGORY<br>Part 1: Community Characteristics v | imic Factors) and/or one or<br>AND/OR | more individual measures (e.g., Adult Smoking) for which you'd like to see res<br>MEASURES<br>Poor or fair health<br>SELECTED MEASURE(S)<br>• No selections; all available measures will be displayed in the general                                                                                                    | <sup>2</sup> 🔨        |            |
|                           | VIEW REFINED DATA > CLEAR SELEC                                                                                                  | rions >                               |                                                                                                    |                       |            |

If you add a measure or measure category you do not want, click "Remove" next to the measure in the Measures Selections list. Or, click the "Clear Selections" button to remove all of the added measures.

| $\mathfrak{g}$ Community - CAHMPAS - Flex<br>$\leftrightarrow$ $\rightarrow$ $\mathfrak{C}$ | A https://cahmpas.flexmonitoring.c                                                                                               | org/topics/community/                  |                                                                                                    | (       | ⊴ ☆           | Ŧ |  |  |
|---------------------------------------------------------------------------------------------|----------------------------------------------------------------------------------------------------|----------------------------------------|----------------------------------------------------------------------------------------------------|---------|---------------|---|--|--|
| 1                                                                                           | CAHMPAS                                                                                                    |                                        | COMMUNITY FINANCIAL                                                                                                    | QUALITY | SUPPORT ABOUT |   |  |  |
|                                                                                             | Refine Measures<br>Select a single measure category (e.g., Socioecono<br>MEASURE CATEGORY<br>Part 1: Community Characteristics 💌 | mic Factors) and/or one or r<br>AND/OR | hore individual measures (e.g., Adult Smoking) for which you'd like to see resi<br>MEASURES<br>Poor or fair health<br>SELECTED MEASURE(S) |         |               |   |  |  |
|                                                                                             | VIEW REFINED DATA > CLEAR SELECT                                                                                                 | nons >                                 | Poor or fair health Remove                                                                                                    |         |               |   |  |  |

| ) C' û | A https://cahmpas.flexmonitoring    | .org/topics/community/        |                                                                          |              |         |       | Ŧ | III\ 🛈 | ) (2) |
|--------|-------------------------------------|-------------------------------|--------------------------------------------------------------------------|--------------|---------|-------|---|--------|-------|
|        | CAHMPAS                             |                               | COMMUNITY FINANC                                                         | CIAL QUALITY | SUPPORT | ABOUT |   |        |       |
|        |                                     |                               |                                                                          |              |         |       |   |        |       |
|        | D-Goo Manager                       |                               |                                                                          |              |         |       |   |        |       |
|        | Refine Measures                     | omic Factors) and/or one or n | nore individual measures (e.g., Adult Smoking) for which you'd like to s | oo roculte   |         |       |   |        |       |
|        | MEASURE CATEGORY                    | onie raciona) ana orone orn   | MEASURES                                                                 | ee reauta.   |         |       |   |        |       |
|        | Part 1: Community Characteristics 💌 |                               | - Poor or fair health  ADD TO MEASURE                                    | LIST >       |         |       |   |        |       |
|        |                                     | AND/OR                        |                                                                          |              |         |       |   |        |       |
|        |                                     |                               | SELECTED MEASURE(S)                                                      |              |         |       |   |        |       |
|        |                                     |                               | - Poor or fair health <u>Remove</u>                                      |              |         |       |   |        |       |
|        |                                     |                               |                                                                          |              |         |       |   |        |       |
|        | VIEW REFINED DATA > CLEAR SELEC     | TIONS                         |                                                                          |              |         |       |   |        |       |

Once you have finalized the measures, click "View Refined Data" to view the selected data.

## **Viewing results**

The Data Summary page contains all of the outputs for the measures you selected. To modify the selected county, state, year, or measures, use the "Edit" buttons at the top right of the page.

| )→ C' @ | × + + -      •      •      •      •      •      •      •      •      •      •      •      •      •      •      •      •      •      •      •      •      •      •      •      •      •      •      •      •      •      •      •      •      •      •      •      •      •      •      •      •      •      •      •      •      •      •      •      •      •      •      •      •      •      •      •      •      •      •      •      •      •      •      •      •      •      •      •      •      •      •      •      •      •      •      •      •      •      •      •      •      •      •      •      •      •      •      •      •      •      •      •      •      •      •      •      •      •      •      •      •      •      •      •      •      •      •      •      •      •      •      •      •      •      •      •      •      •      •      •      •      •      •      •      •      •      •      •      •      •      •      •      •      •      •      •      •      •      •      •      •      •      •      •      •      •      •      •      •      •      •      •      •      •      •      •      •      •      •      •      •      •      •      •      •      •      •      •      •      •      •      •      •      •      •      •      •      •      •      •      •      •      •      •      •      •      •      •      •      •      •      •      •      •      •      •      •      •      •      •      •      •      •      •      •      •      •      •      •      •      •      •      •      •      •      •      •      •      •      •      •      •      •      •      •      •      •      •      •      •      •      •      •      •      •      •      •      •      •      •      •      •      •      •      •      •      •      •      •      •      •      •      •      •      •      •      •      •      •      •      •      •      •      •      •      •      •      •      •      •      •      •      •      •      •      •      •      •      •      •      •      •      •      •      •      •      •      •      •      •      • | te=&s1_county=&s1_state=&s1_data_view=natio 🛛 💀 🔂 👱 🕪 🚥 |
|---------|----------------------------------------------------------------------------------------------------|---------------------------------------------------------|
|         | CAHMPAS                                                                                                    | COMMUNITY FINANCIAL QUALITY SUPPORT ABOUT               |
| DATA    | A VIEW: National YEAR: 2017                                                                                                    | EDIT >                                                  |
| SELE    | ECTED MEASURES: All Available Measures                                                                                                    | EDIT >                                                  |
|         |                                                                                                    | ~                                                       |
|         | DATA SUMMARY:<br>National – 2017<br>AULABLE OUTPUTE<br># 211.2: CAH Stanize Mix. 2017<br># 211.3: CAH Charity Care and Bid Debt. 2017<br>Please review the <u>Community FAQs</u> for information about the data sources for these measures.<br>PRINT ALL >                                                                                                    |                                                         |

A list of available outputs is featured at the top of the Data Summary page. Click on any of the available outputs to jump down the page to that output. From here, you can also print all of the outputs using the "Print All" button.

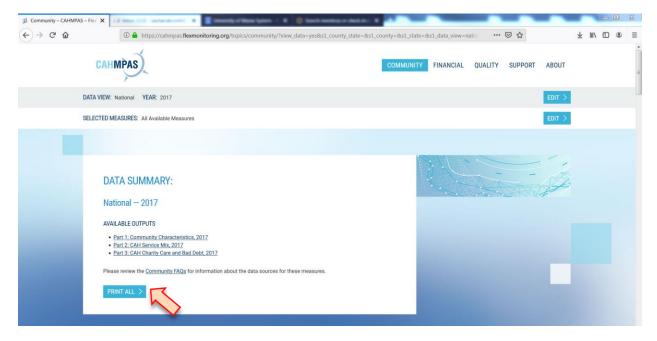

At the bottom of each individual output is a "Return to Summary" button that will bring you back to the list. Each output has the option to be printed individually using the "Print" button at the bottom of the output. Data can also be downloaded as an Excel spreadsheet using the "Download XLS" button.

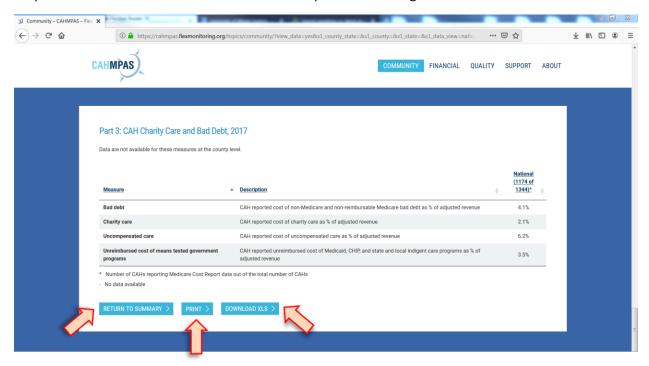

For more information or to ask a question related to CAHMPAS, please contact us at: <u>monitoring@flexmonitoring.org</u>

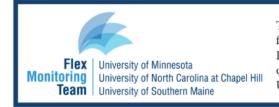

This work was completed by the Flex Monitoring Team with funding from the Federal Office of Rural Health Policy (FORHP), Health Resources and Services Administration (HRSA), U.S. Department of Health and Human Services (HHS), under PHS Grant No. U27RH1080.